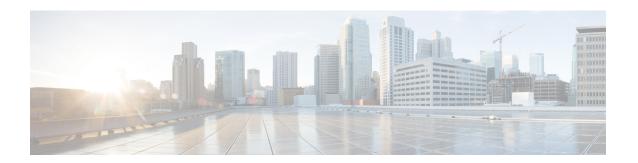

# **Managing Remote Presence**

This chapter includes the following sections:

- Managing the Virtual KVM, on page 1
- Configuring Virtual Media, on page 5
- Managing Serial over LAN, on page 10

# Managing the Virtual KVM

### **KVM** Console

The KVM console is an interface accessible from Cisco IMC that emulates a direct keyboard, video, and mouse (KVM) connection to the server. The KVM console allows you to connect to the server from a remote location.

Instead of using CD/DVD or floppy drives physically connected to the server, the KVM console uses virtual media, which are actual disk drives or disk image files that are mapped to virtual CD/DVD or floppy drives. You can map any of the following to a virtual drive:

- CD/DVD or floppy drive on your computer
- Disk image files (ISO or IMG files) on your computer
- USB flash drive on your computer
- CD/DVD or floppy drive on the network
- Disk image files (ISO or IMG files) on the network
- USB flash drive on the network

You can use the KVM console to install an OS on the server.

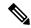

Note

To configure the KVM console successfully for the S3260 Storage Server, you need to configure IP addresses for the Cisco IMC, CMC, and BMC components. You can configure the IP addresses for these components using the CLI interface or Web UI. For the CLI, use the command **scope network**, or view the setting using **scope <chassis/server1/2><cmc/bmc><network>**.

To configure IP addresses for network components on the web interface, see the steps described in the section **Configuring Network-Related Settings**.

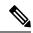

Note

The KVM Console is operated only through the GUI. To launch the KVM Console, see the instructions in the Cisco UCS C-Series Servers Integrated Management Controller GUI Configuration Guide.

### **Enabling the Virtual KVM**

#### Before you begin

You must log in as a user with admin privileges to enable the virtual KVM.

#### **Procedure**

|        | Command or Action                    | Purpose                                              |  |
|--------|--------------------------------------|------------------------------------------------------|--|
| Step 1 | Server # scope server {1   2}        | Enters server command mode of server 1 or 2.         |  |
| Step 2 | Server /server # scope kvm           | Enters KVM command mode.                             |  |
| Step 3 | Server /server/kvm # set enabled yes | Enables the virtual KVM.                             |  |
| Step 4 | Server /server/kvm # commit          | Commits the transaction to the system configuration. |  |
| Step 5 | Server/server/kvm # show [detail]    | (Optional) Displays the virtual KVM configuration.   |  |

#### **Example**

This example enables the virtual KVM:

```
Server# scope server 1
Server /server # scope kvm
Server /server/kvm # set enabled yes
Server /server/kvm *# commit
Server /server/kvm # show detail
KVM Settings:
        Encryption Enabled: yes
        Max Sessions: 4
        Local Video: yes
        Active Sessions: 1
        Enabled: yes
        KVM Port: 2068
```

Server /server/kvm #

### **Disabling the Virtual KVM**

#### Before you begin

You must log in as a user with admin privileges to enable the virtual KVM.

#### **Procedure**

|        | Command or Action                                        | Purpose                                                                                                    |
|--------|----------------------------------------------------------|----------------------------------------------------------------------------------------------------|
|        | Server # scope server {1   2} Server /server # scope kvm | Enters server command mode of server 1 or 2.                                                                                                    |
|        |                                                          | Enters KVM command mode.                                                                                                    |
| Step 3 | Server/server/kvm# set enabled no                        | Disables the virtual KVM.                                                                                                    |
|        |                                                          | Note Disabling the virtual KVM disables access to the virtual media feature, but does not detach the virtual media devices if virtual media is enabled. |
| Step 4 | Server/server/kvm # commit                               | Commits the transaction to the system configuration.                                                                                                    |
| Step 5 | Server/server/kvm # show [detail]                        | (Optional) Displays the virtual KVM configuration.                                                                                                    |

#### **Example**

This example enables the virtual KVM:

```
Server# scope server 1
Server /server # scope kvm
Server /server/kvm # set enabled no
Server /server/kvm *# commit
Server /server/kvm # show detail
KVM Settings:
    Encryption Enabled: yes
    Max Sessions: 4
    Local Video: yes
    Active Sessions: 0
    Enabled: no
    KVM Port: 2068
Server /server/kvm #
```

### **Configuring the Virtual KVM**

#### Before you begin

You must log in as a user with admin privileges to configure the virtual KVM.

#### **Procedure**

|        | Command or Action                             | Purpose                                                                                                    |  |
|--------|-----------------------------------------------|----------------------------------------------------------------------------------------------------|--|
| Step 1 | Server # scope server {1   2}                 | Enters server command mode of server 1 or 2.                                                                                |  |
| Step 2 | Server /server# scope kvm                     | Enters KVM command mode.                                                                                                    |  |
| Step 3 | Server/server/kvm# set enabled {yes   no}     | Enables or disables the virtual KVM.                                                                                        |  |
| Step 4 | Server/server/kvm# set encrypted {yes   no}   | If encryption is enabled, the server encrypts all video information sent through the KVM.                                   |  |
| Step 5 | Server/server/kvm# set kvm-port port          | Specifies the port used for KVM communication.                                                                              |  |
| Step 6 | Server/server/kvm# set local-video {yes   no} | If local video is <b>yes</b> , the KVM session is also displayed on any monitor attached to the server                      |  |
| Step 7 | Server/server/kvm# set max-sessions sessions  | Specifies the maximum number of concurrent KVM sessions allowed. The <i>sessions</i> argumen is an integer between 1 and 4. |  |
| Step 8 | Server/server/kvm# commit                     | Commits the transaction to the system configuration.                                                                        |  |
| Step 9 | Server/server/kvm # show [detail]             | (Optional) Displays the virtual KVM configuration.                                                                          |  |

#### **Example**

This example configures the virtual KVM and displays the configuration:

```
Server# scope server 1
Server /server # scope kvm
Server /server/kvm # set enabled yes
Server /server/kvm *# set encrypted no
Server /server/kvm *# set kvm-port 2068
Server /server/kvm *# set max-sessions 4
Server /server/kvm *# set local-video yes
Server /server/kvm *# commit
Server /server/kvm # show detail
KVM Settings:
   Encryption Enabled: no
    Max Sessions: 4
   Local Video: yes
   Active Sessions: 0
   Enabled: yes
    KVM Port: 2068
```

Server /server/kvm #

#### What to do next

Launch the virtual KVM from the GUI.

# **Configuring Virtual Media**

#### Before you begin

You must log in as a user with admin privileges to configure virtual media.

|        | Command or Action                          | Purpose                                                                                                    |  |
|--------|--------------------------------------------|----------------------------------------------------------------------------------------------------|--|
| Step 1 | Server# scope vmedia                       | Enters virtual media command mode.                                                                                                    |  |
| Step 2 | Server /vmedia # set enabled {yes   no}    | Enables or disables virtual media. By default virtual media is disabled.                                                                                                    |  |
|        |                                            | Note Disabling virtual media detaches the virtual CD, virtual floppy, and virtual HDD devices from the host.                                                                                                    |  |
| Step 3 | Server /vmedia # set encryption {yes   no} | Enables or disables virtual media encryption.                                                                                                    |  |
| Step 4 | Server/vmedia # set low-power-usb-enabled  | Enables or disables low power USB.                                                                                                    |  |
|        | {yes   no}                                 | While mapping an ISO to a server which has a UCS VIC P81E card and the NIC is in Cisco Card mode:  • If the low power USB is enabled, after mapping the ISO and rebooting the host the card resets and ISO mapping is lost. The virtual drives are not visible on the boot selection menu.  • If the low power USB is disabled, after mapping the |  |
| Step 5 | Server/vmedia# commit                      | ISO, and rebooting the host and the Cisco IMC, the virtual drivers appear on the boot selection menu as expected.  Commits the transaction to the system                                                                                                    |  |
|        |                                            | configuration.                                                                                                    |  |

|        | Command or Action | Purpose                                              |
|--------|-------------------|------------------------------------------------------|
| Step 6 |                   | (Optional) Displays the virtual media configuration. |

This example configures virtual media encryption:

```
Server# scope vmedia
Server /vmedia # set enabled yes
Server /vmedia *# set encryption yes
Server /vmedia *# set low-power-use-enabled no
Server /vmedia *# commit
Server /vmedia # show detail
vMedia Settings:
    Encryption Enabled: yes
    Enabled: yes
    Max Sessions: 1
    Active Sessions: 0
    Low Power USB Enabled: no

Server /vmedia #
```

#### What to do next

Use the KVM to attach virtual media devices to a host.

### Configuring a Cisco IMC-Mapped vMedia Volume

### Before you begin

You must log in with admin privileges to perform this task.

|        | Command or Action                                                                               | Purpose                                                                                                    |
|--------|-------------------------------------------------------------------------------------------------|----------------------------------------------------------------------------------------------------|
| Step 1 | Server # scope server {1   2}                                                                   | Enters server command mode of server 1 or 2.                                                                                                    |
| Step 2 | Server /server# scope vmedia                                                                    | Enters the virtual media command mode.                                                                                                    |
| Step 3 | Server /server/vmedia # map-cifs {volume-name   remote-share   remote-file-path [mount options] | Maps a CIFS file for vMedia. You must specify the following:  • Name of the volume to create  • Remote share including IP address and the exported directory  • Path of the remote file corresponding to the exported directory.  • (Optional) Mapping options |

|        | Command or Action                                                                              | Purpose                                                                                                    |  |  |
|--------|------------------------------------------------------------------------------------------------|----------------------------------------------------------------------------------------------------|--|--|
|        |                                                                                                | Username and password to connect to the server                                                                                                    |  |  |
| Step 4 | Server/server/vmedia # map-nfs {volume-name   remote-share   remote-file-path} [mount options] | Maps an NFS file for vMedia. You must specify the following:  • Name of the volume to create  • Remote share including IP address and the exported directory  • Path of the remote file corresponding to the exported directory.  • (Optional) Mapping options                                                     |  |  |
| Step 5 | Server/server/vmedia # map-www {volume-name   remote-share   remote-file-path [mount options]  | Maps an HTTPS file for vMedia. You must specify the following:  • Name of the volume to create  • Remote share including IP address and the exported directory  • Path of the remote file corresponding to the exported directory.  • (Optional) Mapping options  • Username and password to connect to the server |  |  |

This example shows how to create a CIFS Cisco IMC-mapped vmedia settings:

```
Server # scope server 1
Server /server #scope vmedia
Server /server/vmedia # map-cifs sample-volume //10.10.10.10/project /test/sample
Server username:
Server password: ****
Confirm password: ****
Server /server/vmedia #
```

## **Viewing Cisco IMC-Mapped vMedia Volume Properties**

#### Before you begin

You must log in with admin privileges to perform this task.

#### **Procedure**

|        | Command or Action                           | Purpose                                                             |
|--------|---------------------------------------------|---------------------------------------------------------------------|
| Step 1 | Server # scope server {1   2}               | Enters server command mode of server 1 or 2.                        |
| Step 2 | Server /server # scope vmedia               | Enters the virtual media command mode.                              |
| Step 3 | Server/server/vmedia # show mappings detail | Displays information on all the vmedia mapping that are configured. |

#### Example

This example shows how to view the properties of all the configured vmedia mapping:

Server /server/vmedia #

# Remapping an Existing Cisco IMC vMedia Image

#### Before you begin

You must log in with user or admin privileges to perform this task.

|        | Command or Action                                          | Purpose                                                                                                    |
|--------|------------------------------------------------------------|----------------------------------------------------------------------------------------------------|
| Step 1 | Server # scope vmedia Server /vmedia # show saved-mappings | Enters the vMedia command mode.                                                                              |
| Step 2 |                                                            | Displays the available saved mappings.                                                                       |
| Step 3 | Server /vmedia # remap mapping volume                      | Remaps the vMedia.  Note You must use the volume name of the saved mapping as the variable for this command. |
| Step 4 | (Optional) Server /vmedia # show mappings                  | Displays the mapped vMedia details.                                                                          |

This example shows how to remap a vMedia image to a saved mapping:

```
Server # scope vmedia
Server/vmedia # remap huu
Server/vmedia # show mappings
                         Drive-Type Remote-Share
                                               Remote-File
         Map-Status
       Mount-Type
https://10.104.236.99...
          OK
ucs-c240-huu-3.0.0.33... www
Server/vmedia # show saved-mappings
Volume Drive-Type Remote-Share Remote-File
                                               Mount-Type
         huu CD https://10.104.236.99... ucs-c240-huu-3.0.0.33... www
Server/vmedia #
```

### **Deleting a Cisco IMC vMedia Image**

#### Before you begin

You must log in with user or admin privileges to perform this task.

#### **Procedure**

|        | Command or Action                      | Purpose                                                                 |
|--------|----------------------------------------|-------------------------------------------------------------------------|
| Step 1 | Server # scope vmedia                  | Enters the vMedia command mode.                                         |
| Step 2 | Server /vmedia # delete-saved-mappings | Enter <b>yes</b> in the confirmation prompt. Deletes the saved mapping. |
| Step 3 | Server /vmedia # show saved-mappings   | Does not display any saved mapping as it is deleted.                    |

### Example

This example shows how to delete a saved mapping:

# **Managing Serial over LAN**

### **Serial Over LAN**

Serial over LAN (SoL) is a mechanism that enables the input and output of the serial port of a managed system to be redirected via an SSH session over IP. SoL provides a means of reaching the host console via Cisco IMC.

#### **Guidelines and Restrictions for Serial Over LAN**

For redirection to SoL, the server console must have the following configuration:

- console redirection to serial port A
- · no flow control
- baud rate the same as configured for SoL
- VT-100 terminal type
- legacy OS redirection disabled

The SoL session will display line-oriented information such as boot messages, and character-oriented screen menus such as BIOS setup menus. If the server boots an operating system or application with a bitmap-oriented display, such as Windows, the SoL session will no longer display. If the server boots a command-line-oriented operating system (OS), such as Linux, you may need to perform additional configuration of the OS in order to properly display in an SoL session.

In the SoL session, your keystrokes are transmitted to the console except for the function key F2. To send an F2 to the console, press the Escape key, then press 2.

### **Configuring Serial Over LAN**

#### Before you begin

You must log in as a user with admin privileges to configure serial over LAN (SoL).

|        | Command or Action                                                         | Purpose                                                          |
|--------|---------------------------------------------------------------------------|------------------------------------------------------------------|
| Step 1 | Server # scope server {1   2}                                             | Enters server command mode of server 1 or 2.                     |
| Step 2 | Server /server# scope sol                                                 | Enters SoL command mode.                                         |
| Step 3 | Server/server/sol # set enabled {yes   no}                                | Enables or disables SoL on this server.                          |
| Step 4 | Server/server/sol # set baud-rate {9600   19200   38400   57600   115200} | Sets the serial baud rate the system uses for SoL communication. |

|        | Command or Action                                |                       | Purpose                                                                                                    |  |  |
|--------|--------------------------------------------------|-----------------------|----------------------------------------------------------------------------------------------------|--|--|
|        |                                                  | Note                  | The baud rate must match the baud rate configured in the server serial console.                                                                                                    |  |  |
| Step 5 | (Optional) Server/sol # set comport {com0   com1 |                       | Sets the serial port through which the system routes SoL communications.                                                                                                    |  |  |
|        |                                                  | Note                  | This field is only available on some C-Series servers. If it is not available, the server always uses COM port 0 for SoL communication                                                                   |  |  |
|        |                                                  | You can               | You can specify:                                                                                                    |  |  |
|        |                                                  | th<br>ac<br>a j<br>de | om0—SoL communication is routed rough COM port 0, an externally excessible serial port that supports either physical RJ45 connection to an externativice or a virtual SoL connection to a etwork device. |  |  |
|        |                                                  | en<br>co<br>ca        | you select this option, the system tables SoL and disables the RJ45 connection, which means that the server in no longer support an external serial evice.                                               |  |  |
|        |                                                  | th                    | om1—SoL communication is routed rough COM port 1, an internal port cessible only through SoL.                                                                                                    |  |  |
|        |                                                  | on                    | you select this option, you can use Sol<br>a COM port 1 and the physical RJ45<br>onnection on COM port 0.                                                                                                |  |  |
|        |                                                  | Note                  | Changing the comport setting disconnects any existing SoL sessions.                                                                                                    |  |  |
| Step 6 | Server /sol # commit                             | Commi                 | its the transaction to the system uration.                                                                                                    |  |  |
| Step 7 | Server /sol # show [detail]                      | (Option               | nal) Displays the SoL settings.                                                                                                    |  |  |

This example configures SoL:

```
Server# scope server 1
Server /server #scope sol
Server /server/sol # set enabled yes
Server /server/sol *# set baud-rate 115200
```

```
Server /server/sol *# set comport com1
Server /server/sol *# commit
Server /server/sol # show
Enabled Baud Rate(bps) Com Port
-----
yes 115200 com1
Server /sol # show detail
Serial Over LAN:
    Enabled: yes
    Baud Rate(bps): 115200
    Com Port: com1
Server /server/sol #
```